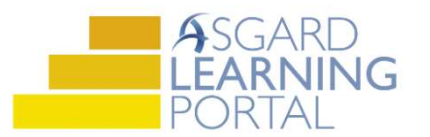

## Asgard Desktop Job Aide

## Completing Follow-Up Work Orders

Follow the steps below to complete the Follow-Up to a Standard Work Order. Follow-Up work orders can only be completed in the main Asgard Desktop app.

For assistance with managing work orders, please contact support@katanasoft.com.

Step 1: From the Work Orders drop-down, open the Active/Follow-up screen.

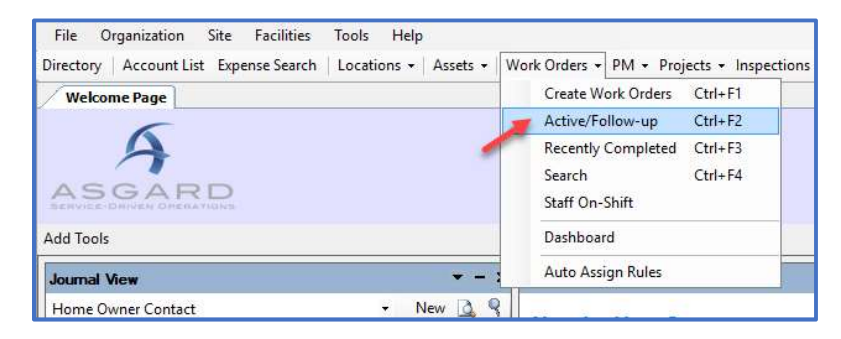

Step 2: To make the follow-up call, highlight the task and double-click or click the Follow-Up button.

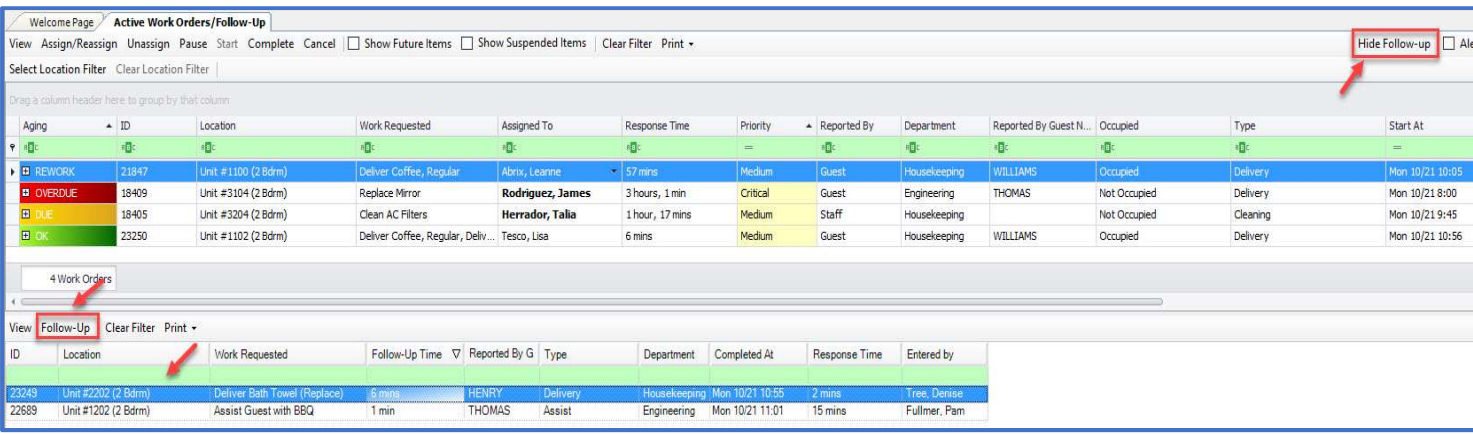

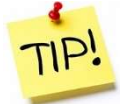

If your property or department does not make follow-up calls, click the Hide Follow-up button on the top right of the toolbar. Then, your screen will only display incomplete active work orders.

Step 3: When the Follow-Up dialog box opens, you can see:

- Location and Guest Name
- All Completed Tasks for the same location
- You can view any Comments or Pictures (double click on picture icon to enlarge image)
- Any Pending or In-Progress Work
- Use the drop-down menu to select the Action for the Follow-Up
- Add a comment under the selected Action, if needed

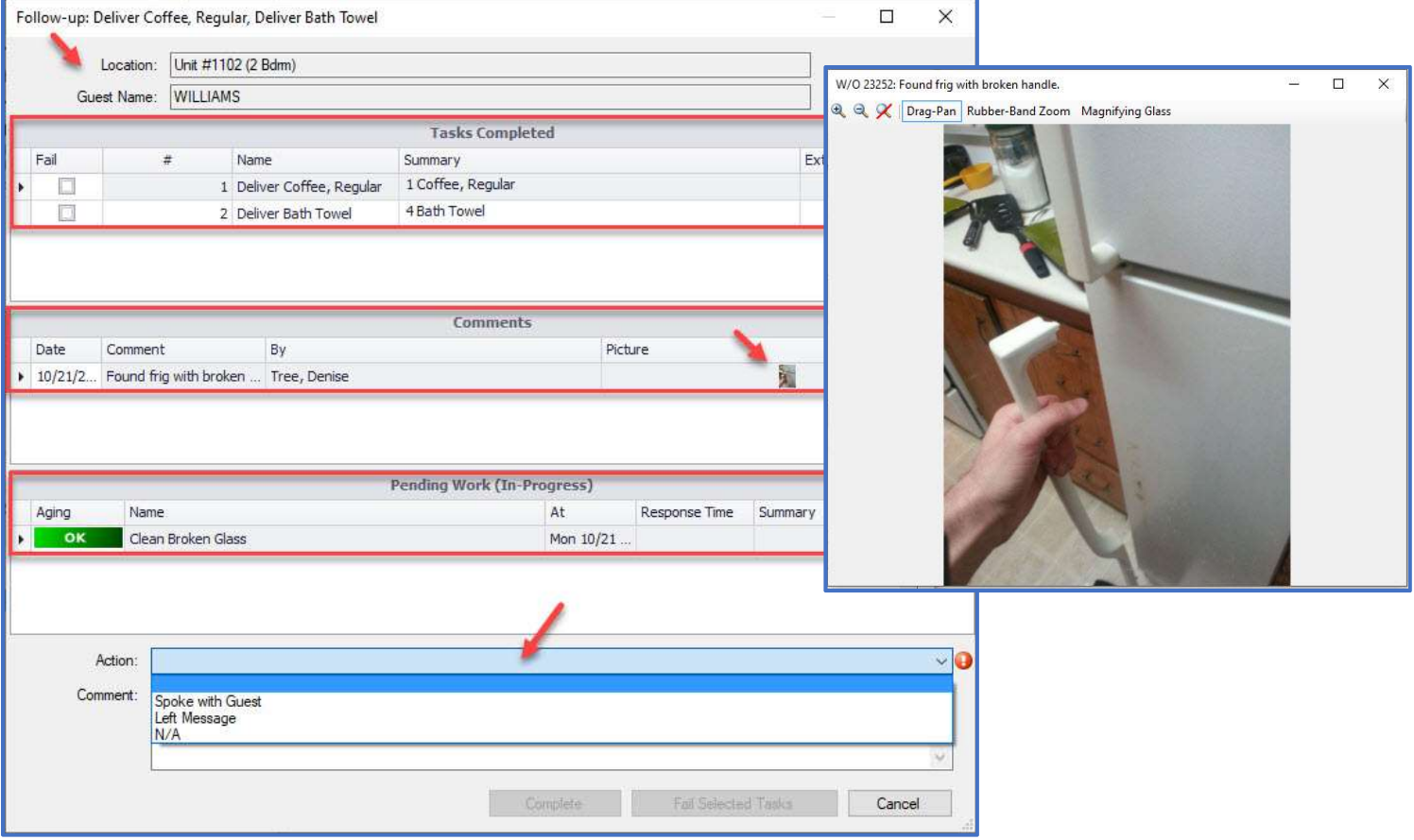

Note: The Actions are determined by your management team. They typically include Spoke with Guest, Left Message, and Guest Checked Out.

Step 4: If all of the tasks are completed to the guest's satisfaction, leave all of the Fail checkboxes blank.

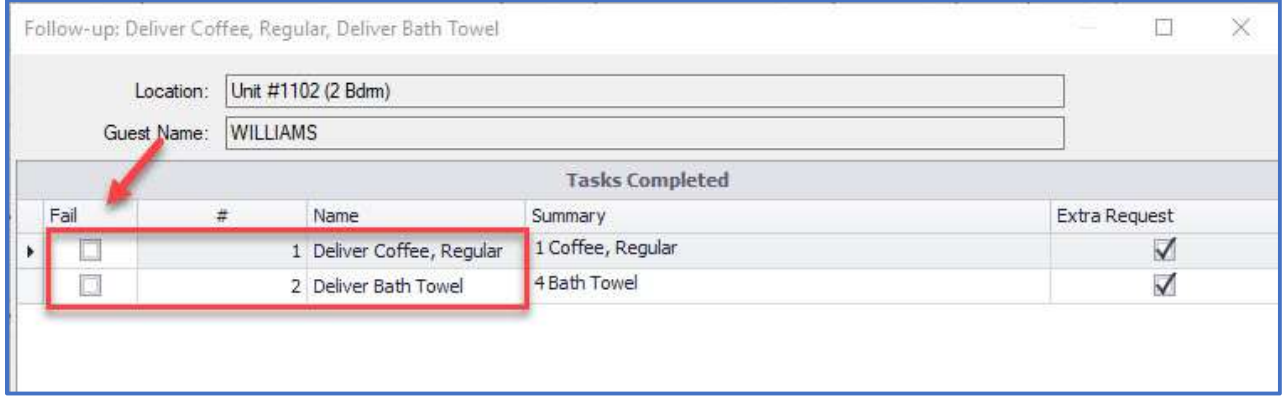

Choose an Action from the drop-down and click Complete.

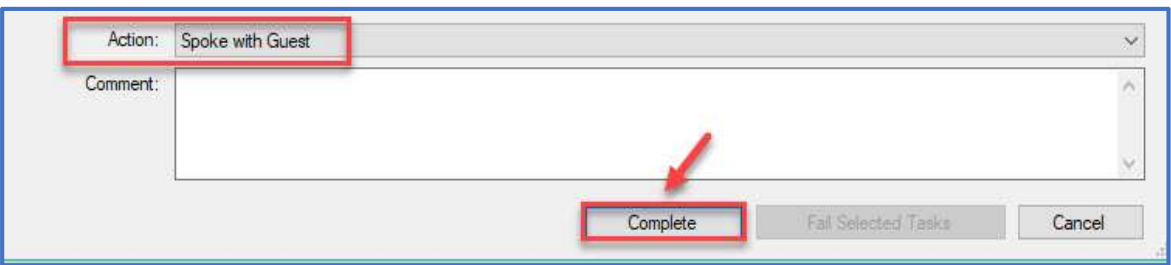

When the Active/Follow-Up screen refreshes, the completed Follow-Up work orders will no longer appear.

Step 4a: If the guest is unhappy with the work, or a task wasn't completed, click the Fail checkbox next to the task(s).

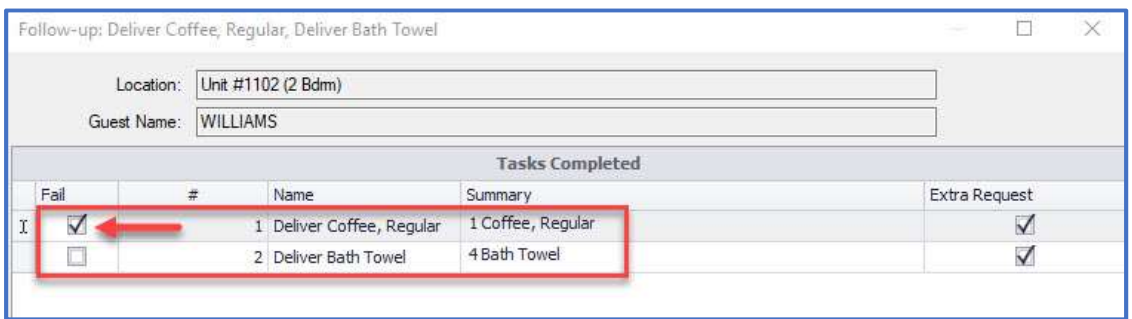

Select an Action, add Comments describing the problem, and click Fail Selected Tasks.

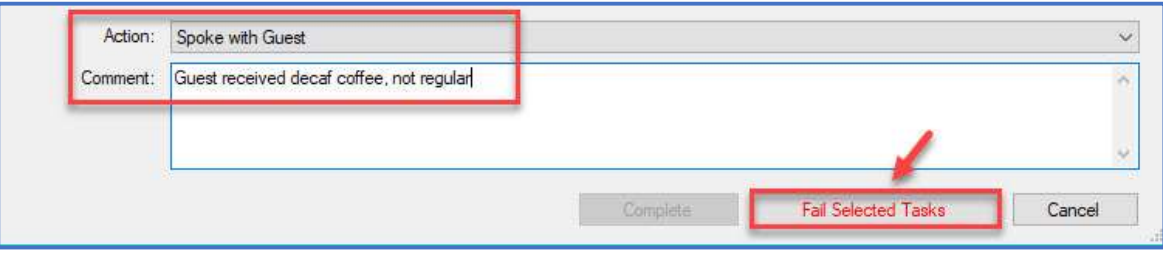

When a task is Failed, a Rework work order is automatically created and will appear in the Active work orders list.

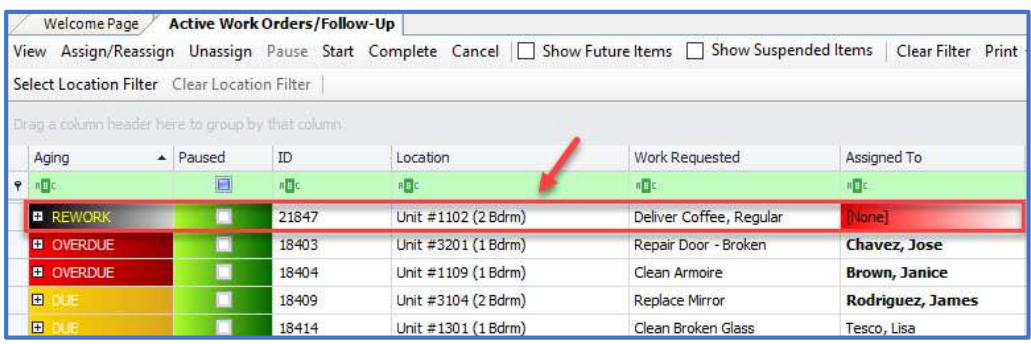